# ´ Indice general

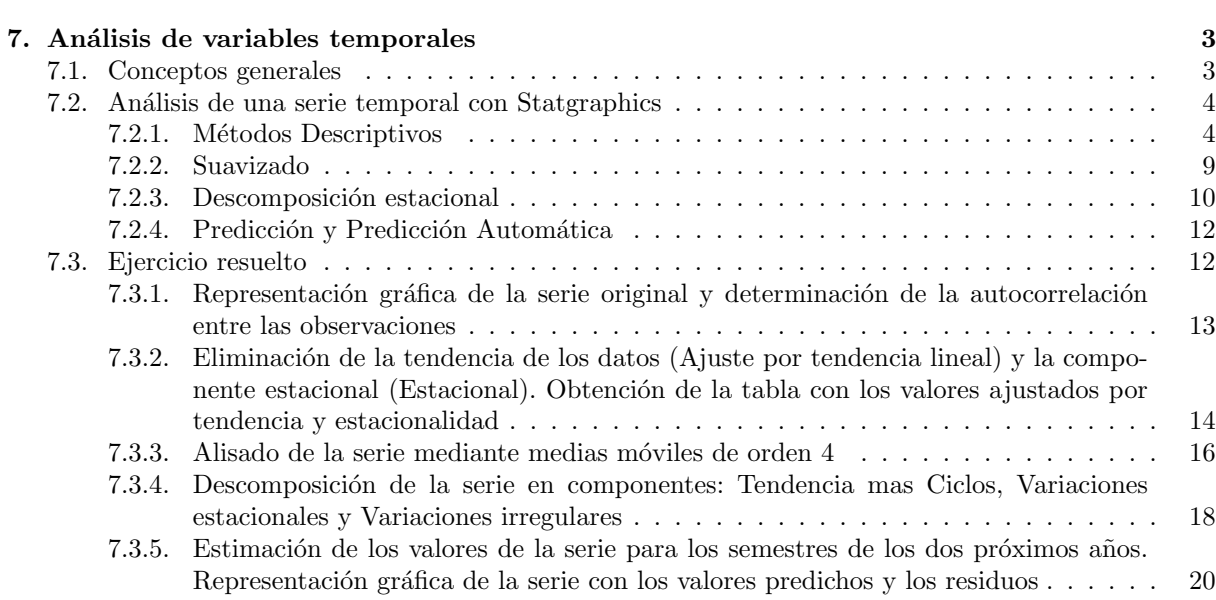

## Capítulo 7

# Análisis de variables temporales

#### 7.1. Conceptos generales

Una serie temporal o una serie cronológica es una colección de observaciones de una variable recogidas secuencialmente en el tiempo. Estas observaciones se suelen recoger en instantes de tiempo equiespaciados. Su ámbito de aplicación es muy variado. Por ejemplo:

- Precio del alquiler de pisos durante una serie de meses.
- Evolución del índice del precio del trigo con mediciones anuales.
- Beneficios netos mensuales de cierta entidad bancaria.
- $\blacksquare$  Índices del precio del petróleo.
- Evolución horaria de niveles de óxido de azufre y de niveles de óxido de nitrógeno en una ciudad durante una serie de años.
- Lluvia recogida diariamente en una localidad, etc.

El propósito perseguido con el estudio de las series temporales es desvelar la estructura o esquema de comportamiento que presentan los fenómenos en estudio, analizando las regularidades que presenten a lo largo de su trayectoria. Con su conocimiento podremos efectuar predicciones en el futuro. Para ello, las observaciones son descompuestas en un conjunto de elementos (o componentes), que permiten descubrir las regularidades que presenten.

El análisis de series temporales se realiza a través de dos modelos básicos:

- 1. A) Modelo Aditivo:  $Y_t = T_t + E_t + C_t + R_t$
- 2. B) Modelo Multiplicativo:  $Y_t = T_t \cdot E_t \cdot C_t \cdot R_t$

en donde,  $Y_t$  es la variable estudiada,  $T_t$  es la tendencia,  $E_t$  es la variación estacional,  $C_t$  es la fluctuación cíclica, y  $R_t$  es el residuo o componente irregular.

La elección del modelo a utilizar vendrá dada por el que mejor se ajuste a los datos en cada problema en particular. En el modelo aditivo todos los componentes son valores reales, mientras que en el multiplicativo, la tendencia es real pero los restantes componentes se expresan como un porcentaje de ella.

La tendencia refleja la trayectoria a largo plazo de la serie haciendo abstracción de las fluctuaciones a intervalos m´as breves de tiempo.

La variación estacional refleja los movimientos repetitivos producidos sistemáticamente a lo largo de la trayectoria de la serie en periodos de tiempo inferiores a un año.

La variación o fluctuación cíclica refleja los movimientos de la serie en espacios de tiempo superiores a un a˜no.

La componente irregular refleja movimientos debidos al azar, accidentales o erráticos. Su comportamiento no presenta una pauta clara sino que es caótico o aleatorio.

#### 7.2. Análisis de una serie temporal con Statgraphics

Para el análisis de una serie temporal mediante el programa Statgraphics hay que seleccionar en la barra de menú la opción: **Avanzado**. Una vez que los datos correspondientes a la serie temporal hayan sido colocados en el editor de datos, ello nos da acceso a: Análisis de series temporales. Y de aquí a las siguientes opciones:

- 1. Métodos Descriptivos.
- 2. Suavizado.
- 3. Descomposición estacional.
- 4. Predicción y Predicción Automática.

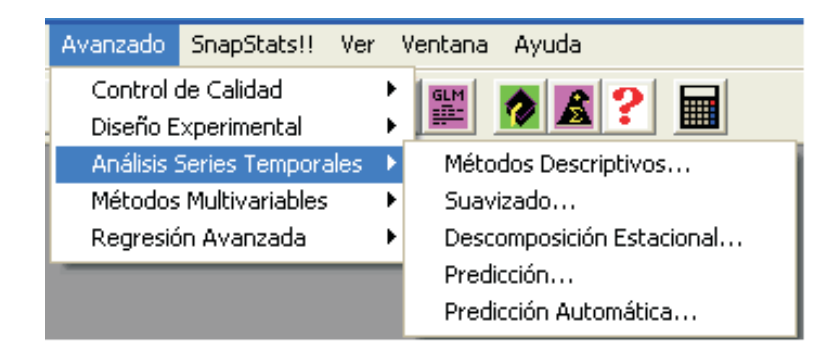

#### 7.2.1. Métodos Descriptivos

Los métodos de Análisis Descriptivo proporcionan varias técnicas que pueden usarse para ajustar o transformar los datos y así mejorar los resultados del análisis. Nos permite ejecutar cálculos estadísticos que revelen posibles correlaciones en los datos, testar su no aleatoriedad y producir varios gráficos que revelen la tendencia y los ciclos así como la existencia de datos erróneos y valores anómalos.

#### DIPLOMADO EN RELACIONES LABORALES Estad´ıstica Asistida por Ordenador Curso 2008-2009

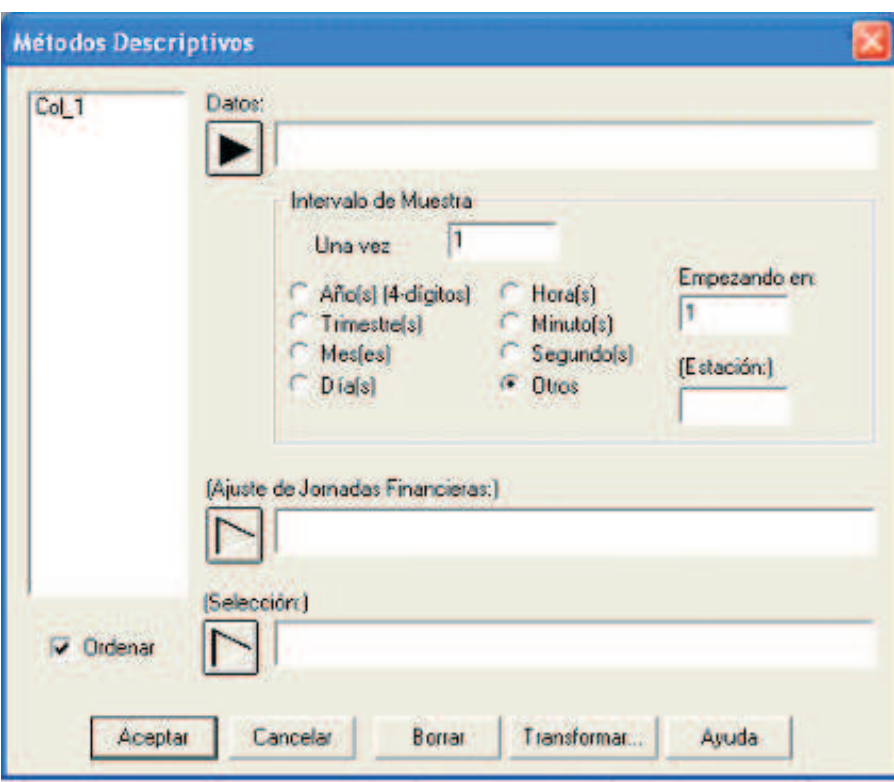

Datos. Esta casilla permite introducir el nombre de la variable que contiene los datos que analizará el programa. También puede generar valores. Puede transformarlos usando funciones matemáticas para mejorar los resultados del análisis. Si desea transformar los datos haga clic sobre el botón Transformar.

Intervalo de muestra. Esta casilla permite introducir una unidad de tiempo (calendario o reloj) e indica el tipo de intervalo que el programa usará para analizar los datos.

Empezando en. Esta casilla permite introducir el comienzo del tiempo o intervalo seleccionado. Puede dejar el valor por defecto.

(Estación). La estacionalidad es opcional. Esta casilla permite introducir el número de periodos que el programa analizará en cada estacionalidad. Será un entero mayor que 1.

(Ajuste de Jornadas Financieras). Esta casilla es opcional y permite introducir el nombre de la variable que contiene el número de días hábiles para cada valor y para cada periodo que desee pronosticar. El programa divide los datos por esta variable antes de ejecutar los cálculos. Deberá efectuar este ajuste cuando cada periodo tiene un número diferente de días hábiles.

(Selección). Es opcional. Sólo si desea usar parte de la información contenida en el fichero de datos.

Ordenar. Permite ordenar las variables alfabéticamente.

Iniciado el An´alisis Descriptivo de la serie temporal el programa proporciona, por defecto, dos cuadros de Datos a la izquierda y otros dos cuadros de Gráficos a la derecha, con los títulos: Resumen del Análisis y Autocorrelaciones Estimadas para (nombre de la variable) ; Gráfico de series temporales para (nombre de la variable) y Autocorrelaciones Estimadas para (nombre de la variable).

#### DIPLOMADO EN RELACIONES LABORALES Estad´ıstica Asistida por Ordenador Curso 2008-2009

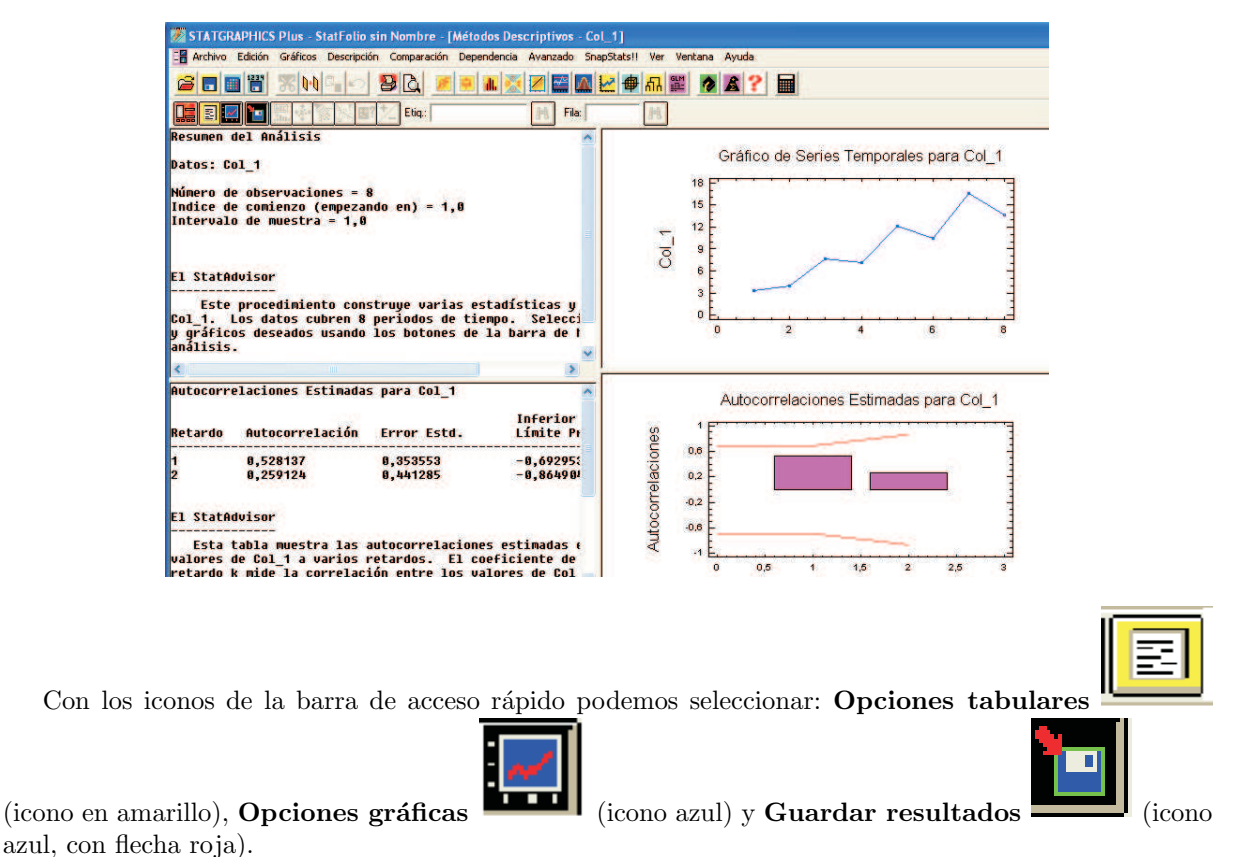

En Opciones tabulares encontramos:

- $\bullet\,$  Resumen del Análisis.
- Tabla de datos.  $\blacksquare$
- Autocorrelaciones.
- Autocorrelaciones Parciales.
- Tabla de Periodograma.
- Constrastes de Aleatoriedad.  $\blacksquare$
- Correlaciones cruzadas.

de las que por defecto aparecen la primera y tercera, ya indicadas anteriormente. En Opciones gráficas encontramos:

- Gráfico de Secuencia Cronológica Horizontal.
- $\blacksquare$  Gráfico de Secuencia Cronológica Vertical.
- $\blacksquare$  Función de Autocorrelación.
- Función de Autocorrelación Parcial.
- Periodograma.
- Periodograma Integrado.
- Función de Correlación Cruzada.

de las que por defecto aparecen la primera y tercera, ya indicadas anteriormente. En Guardar resultados encontramos:

- Datos.
- Datos Ajustados.
- Etiquetas del periodo.
- Autocorrelaciones.
- Autocorrelaciones Parciales.

por defecto no hay ninguna seleccionada.

Pulsando sobre la ventana, con el botón derecho del ratón, tenemos acceso entre otros, a:

- Opciones de An´alisis (para la parte de la izquierda -en datos-) y
- Opciones de Ventana y Opciones de Análisis (para la parte de la derecha -en gráficos-).

Otras opciones son: Copiar la Ventana en la Galería o Copiar el Análisis en el Informe Estadístico (StatReporter).

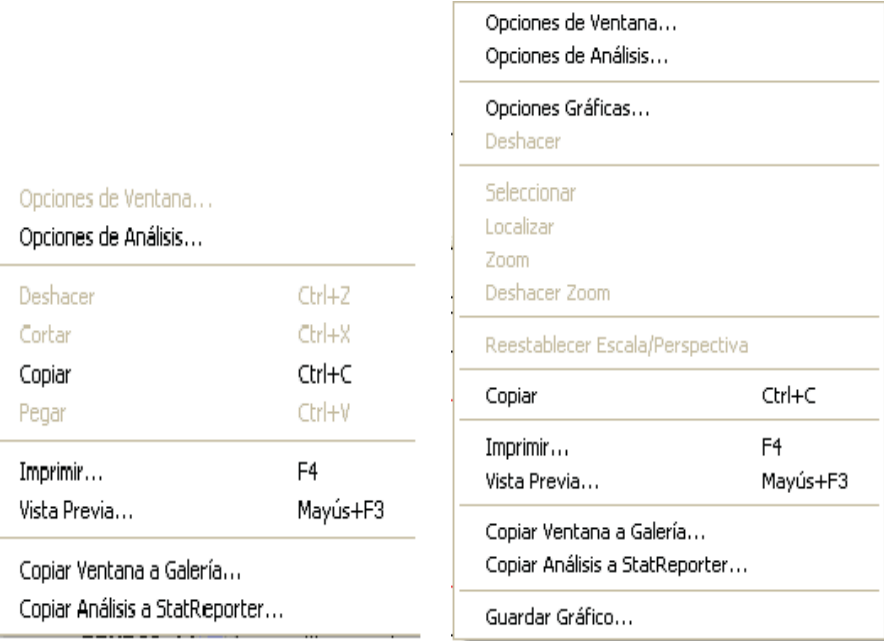

Seleccionando Opciones del Análisis, tanto en Datos como en Gráficos, obtenemos la ventana de Opciones de Ajuste, que permite efectuar varios ajustes para hacer más apropiado el modelo. Matemático: Ninguno, Logaritmo Natural, Logaritmo Base 10, Raíz Cuadrada, Recíproco, Potencia y Box-Cox. Estacional: Ninguno, Multiplicativo y Aditivo. Esta opción sólo está disponible si seleccionó (Estación) en la caja de diálogo de Métodos Descriptivos.

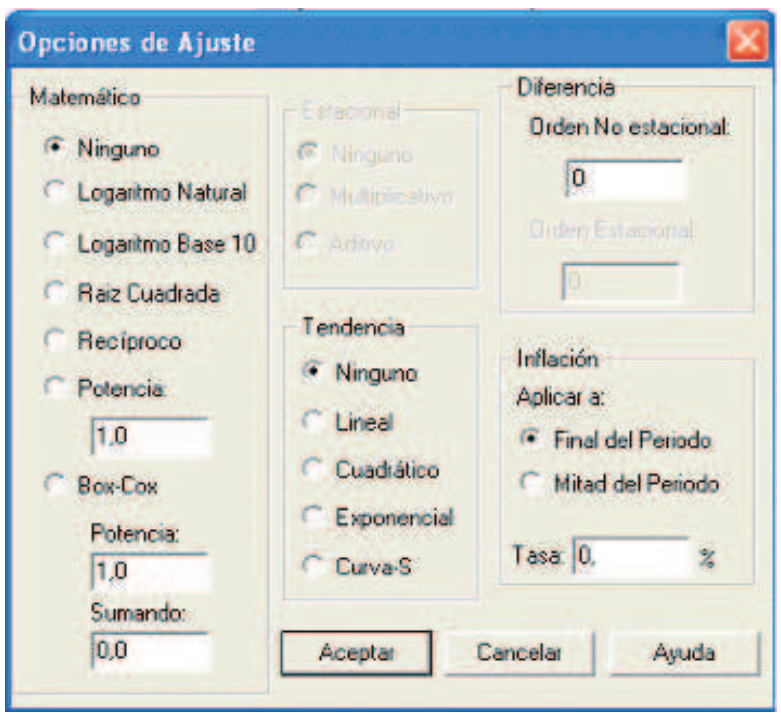

Tendencia: En este tipo de ajuste el programa puede estimar y quitar la tendencia a largo plazo usando un análisis de regresión si se selecciona una opción distinta de Ninguno.

El programa puede ajustar un Modelo Lineal  $(Z(t) = a + bt)$ , Cuadrático  $(Z(t) = a + bt + ct^2)$ , Exponencial  $(Z(t) = e^{(a+bt)})$ , o Curva-S  $(Z(t) = e^{(a+b/t)})$ .

Diferencia: La diferenciación de la serie elimina la tendencia de los datos por diferencia entre ellos. Orden No estacional, permite introducir el orden de la diferenciación no estacional introduciendo un entero mayor o igual a 1. El programa asume la estacionalidad de 1. Y en la caja de diálogo se puede introducir el orden de diferenciaci´on que el programa aplicar´a a los datos. Un 1 har´a que el programa reste a cada dato el anterior, un 2 restará a cada dato dos anteriores, y así sucesivamente. Orden Estacional, permite introducir el orden de la diferenciación estacional que el programa aplicará al Modelo. El programa tendrá en cuenta la estacionalidad que se introdujo en el cuadro de Análisis. Esta opción sólo está disponible cuando se selecciona estacionalidad en el cuadro de diálogo.

Inflación: Esta opción indica cómo debería ajustar el programa los datos por una proporción. En, Final del Periodo, el programa aplica Datos/ $(1 + \text{proportion})$  a los datos y en Mitad del Periodo aplica,  $Datos/(1 + proportion - .5)$ .

Tasa: Introduce la constante (proporción, o tanto por ciento) con la que operará el programa.

Seleccionando Opciones de Ventana en la parte gráfica se obtiene la ventana Opciones Gráfico Secuencia Temporal ... en la que se permite seleccionar: Puntos y Líneas del gráfico de la serie temporal. Por defecto, ambas opciones están seleccionadas.

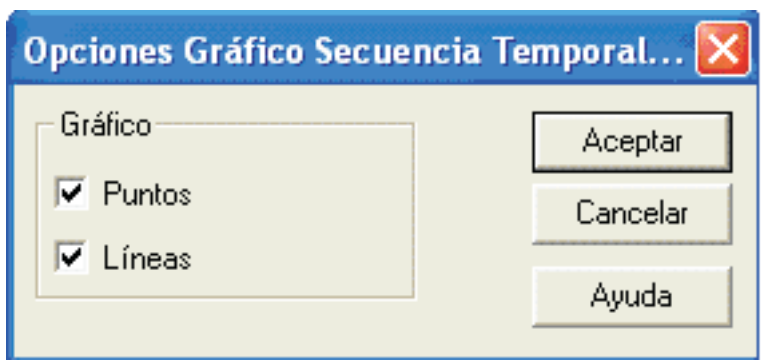

#### 7.2.2. Suavizado

Mediante esta opción se consigue eliminar las variaciones a corto plazo de la serie de modo que puede detectarse la trayectoria a largo plazo de modo más nítido. Lo que hace es promediar valores consecutivos de la serie, compensando los posibles movimientos aleatorios.

La introducción de los datos en el cuadro de diálogo es similar a la usada en el Métodos Descriptivos del apartado anterior.

En Opciones tabulares encontramos:

- Resumen del Análisis.
- Tabla de datos.

En Opciones gráficas encontramos:

- Gráfico de Secuencia Cronológica.
- Gráfico de Residuos.

En Guardar resultados encontramos:

- Datos.
- Datos Ajustados.
- Suavizado.
- $\overline{\mathbf{A}}$  Aspero.

De nuevo pulsando sobre la ventana con el botón derecho del ratón tenemos acceso como en el apartado anterior a:

- Opciones de An´alisis (para la parte de la izquierda -en datos-) y
- Opciones de Ventana y Opciones de Análisis (para la parte de la derecha -en gráficos-).

entre otras.

La única diferencia con el apartado anterior está en Opciones de ventana de la zona de gráficos. En este caso aparece la ventana Opciones de suavizado, con: Suavizado 1 y Suavizado 2, como se indica a continuación.

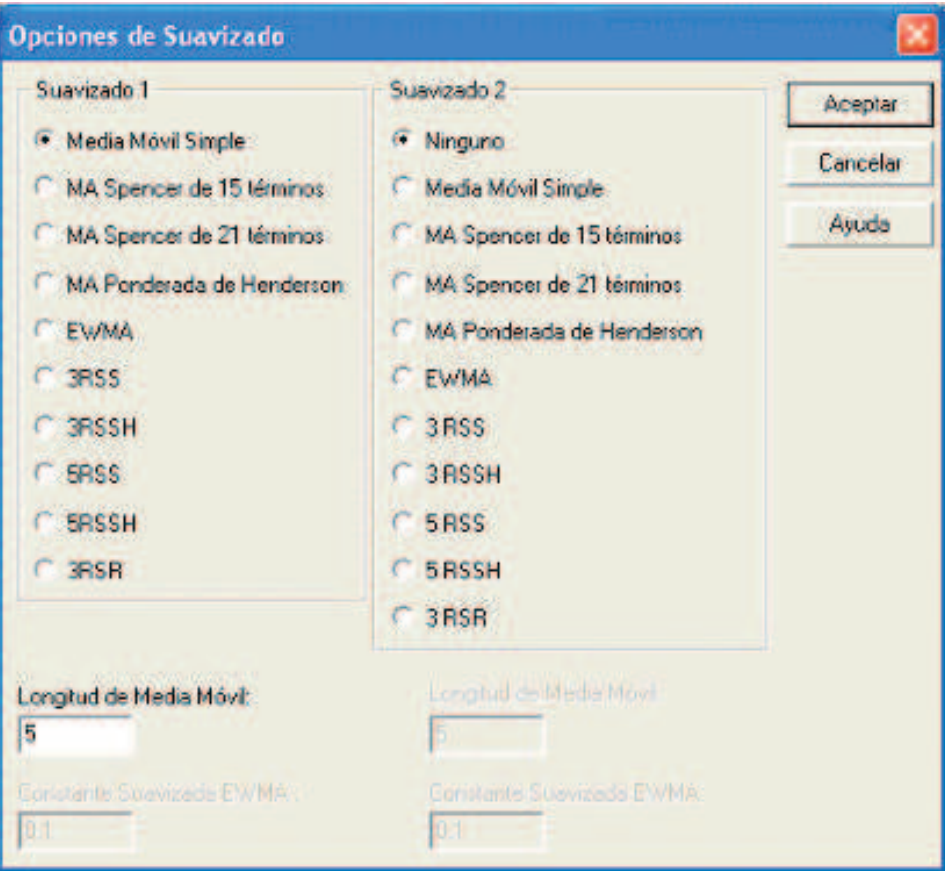

#### 7.2.3. Descomposición estacional

Permite una descomposición de la serie en componentes: Tendencia, Estacionalidad, Movimientos irregulares.

Se pueden usar el Modelo Aditivo o Multiplicativo, se puede ajustar o transformar los datos previa descomposición para hacer más apropiado el análisis, y se puede especificar la estacionalidad de los Datos.

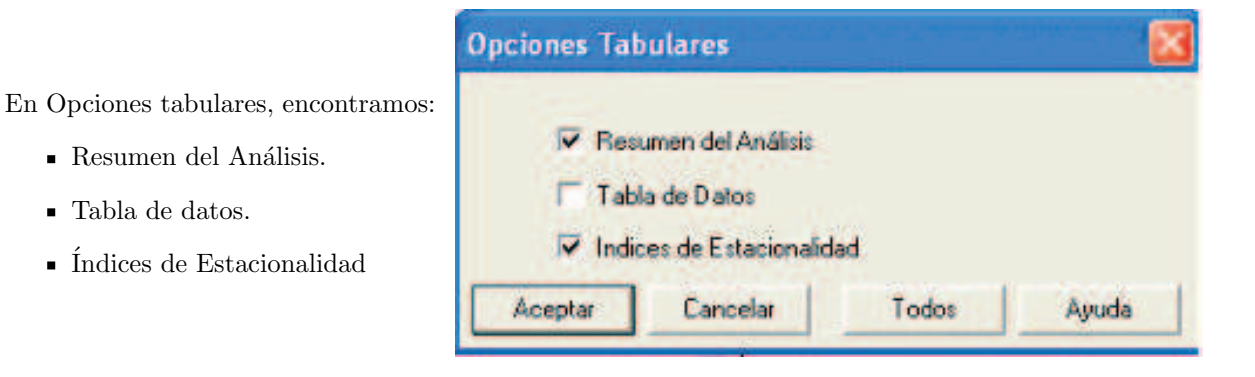

En Opciones gráficas encontramos:

- Ciclo y Tendencia.
- $\bullet$  Índices de Estacionalidad.
- Componente Irregular.
- Datos ajustados Estacionalmente.
- Gráfico de Subseries Estacionales.
- $\blacksquare$ Gráfico de Subseries Anuales.

En Guardar resultados encontramos:

- $\blacksquare$  <br>Datos.
- Tendencia-ciclo.
- $\blacksquare$ <br/>Índices Estacionales.
- $\blacksquare$  Irregular.
- Datos ajustados estacionalmente.

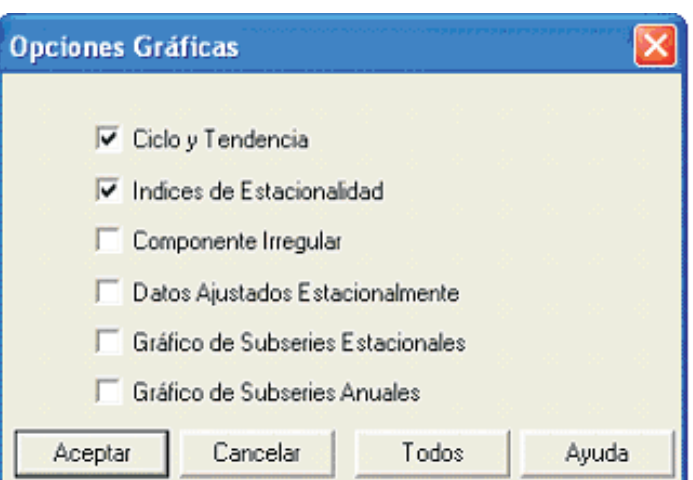

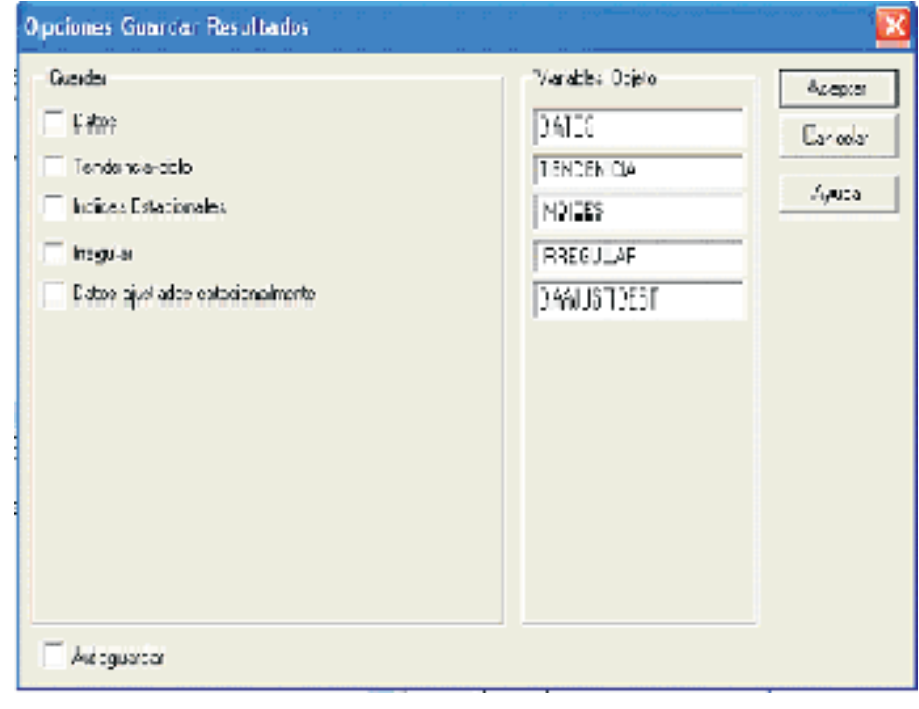

#### 7.2.4. Predicción y Predicción Automática

Permite estimar los datos que presentará una serie según diversos modelos de ajuste.

Mediante Opciones de Análisis (botón derecho del ratón), Statgraphics incluye 13 modelos que pueden modificarse cambiando los parámetros. Pueden seleccionarse hasta 5 modelos (A, B, C, D, E). Y si los datos presentan estacionalidad puede aplicarse diferenciación y seleccionar un ajuste estacional. La ventana es la siguiente:

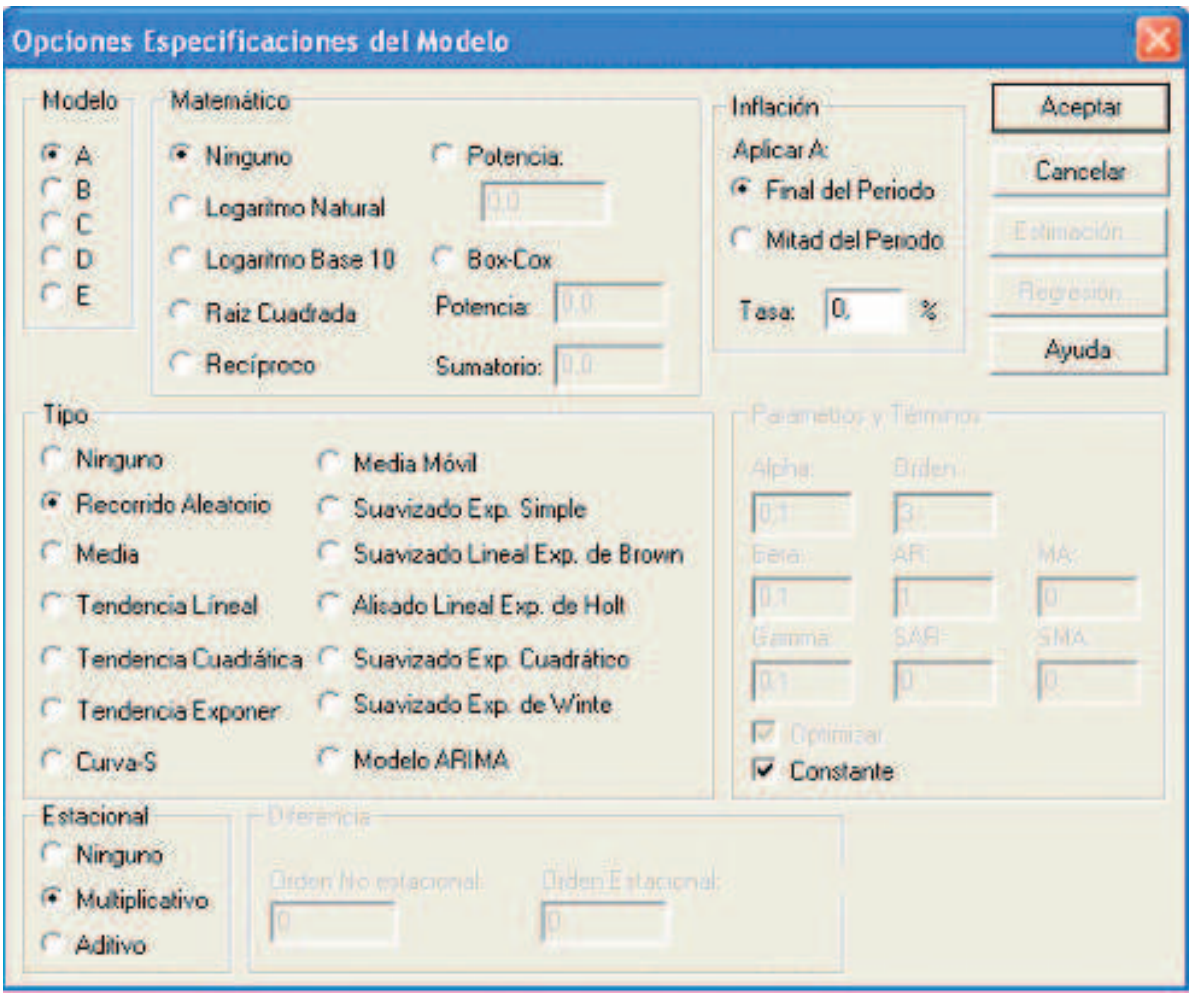

Pueden seleccionarse de nuevo los iconos de Opciones tabulares, Opciones gráficas y Guardar resultados, para seleccionar los resultados y gr´aficos que se deseen de manera similar a las anteriores opciones.

### 7.3. Ejercicio resuelto

La tabla siguiente muestra la evolución del número de asalariados temporales desde 1990 a 1996:

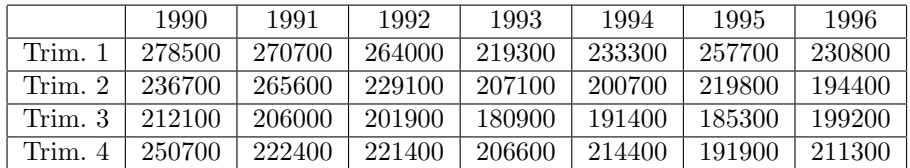

Introduzca estos datos en la primera columna del editor y póngale de nombre: num asalariados.

#### Análisis de la serie

#### 7.3.1. Representación gráfica de la serie original y determinación de la autocorrelación entre las observaciones

Desde el menú de Statgraphics pulse:

Avanzado... Análisis de Series Temporales... Métodos Descriptivos.

En el cuadro de di´alogo resultante introduzca el nombre de la serie en la casilla Datos (num asalariados). Seleccione Trimestre(s) y en (Estación) introduzca el valor 4. A continuación, pulse Aceptar. Aparecerá la siguiente ventana:

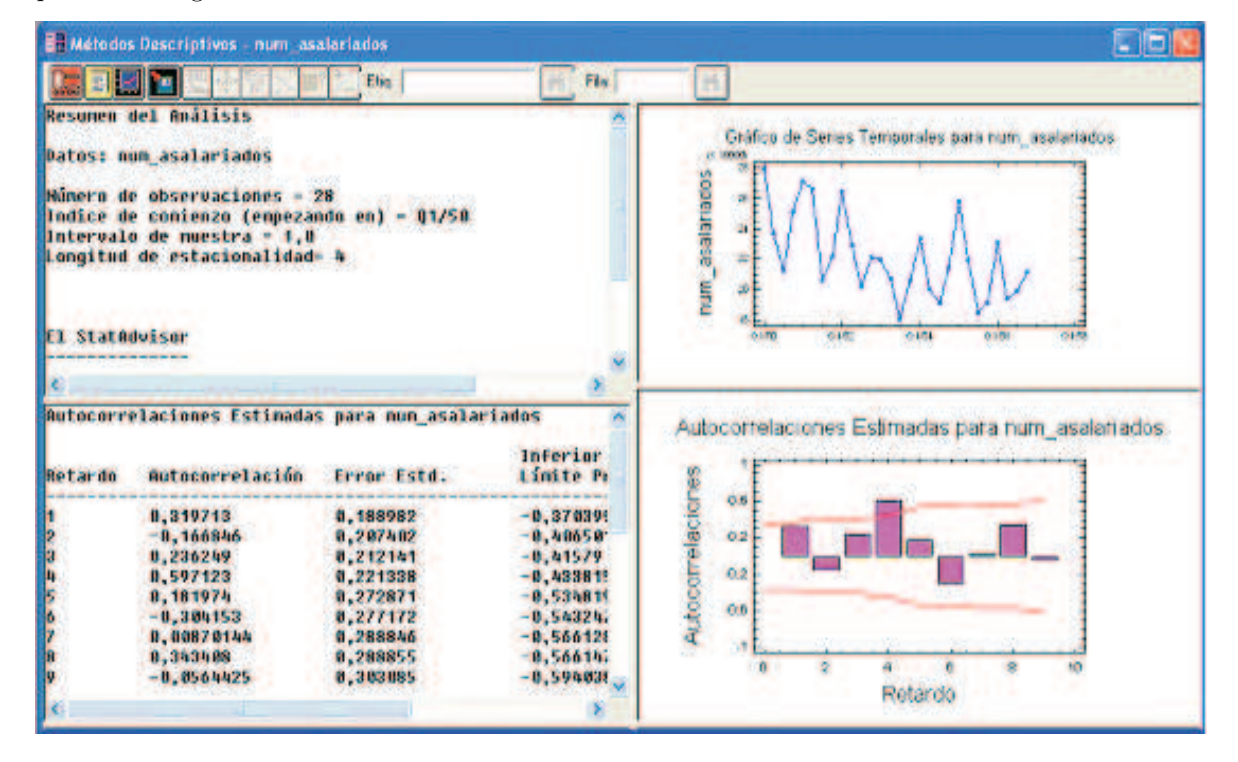

descompuesta en cuatro partes: Resumen del Análisis, Autocorrelaciones estimadas, Gráfico de la serie y Gráfico de las Autocorrelaciones Estimadas.

Las autocorrelaciones estimadas indican los coeficientes de correlación entre los valores de la variable a tiempo t y tiempo t-k (k=retardo, en este caso: 1,2,...,9). También se muestran al 95 % los límites de probabilidad alrededor de 0. Si los l´ımites de probabilidad en un retardo particular no contienen el coeficiente estimado, hay una correlación estadísticamente significativa en ese retardo, lo que implica que la serie temporal puede no ser completamente aleatoria.

Mediante los botones de Opciones tabulares, Opciones gráficas y Guardar resultados, podemos obtener más información sobre la serie en estudio. Pulsando sobre el botón derecho del ratón sobre cualquiera de

#### DIPLOMADO EN RELACIONES LABORALES Estad´ıstica Asistida por Ordenador Curso 2008-2009

las cuatro ventanas y seleccionando Opciones del Análisis se obtiene la ventana de Opciones de Ajuste en el que podemos seleccionar como Tendencia: Lineal. As´ı es posible eliminar de los datos de la serie la tendencia (supuesta lineal) y analizar sobre estos datos, de nuevo, los coeficientes de autocorrelación. La nueva pantalla es ahora, la siguiente:

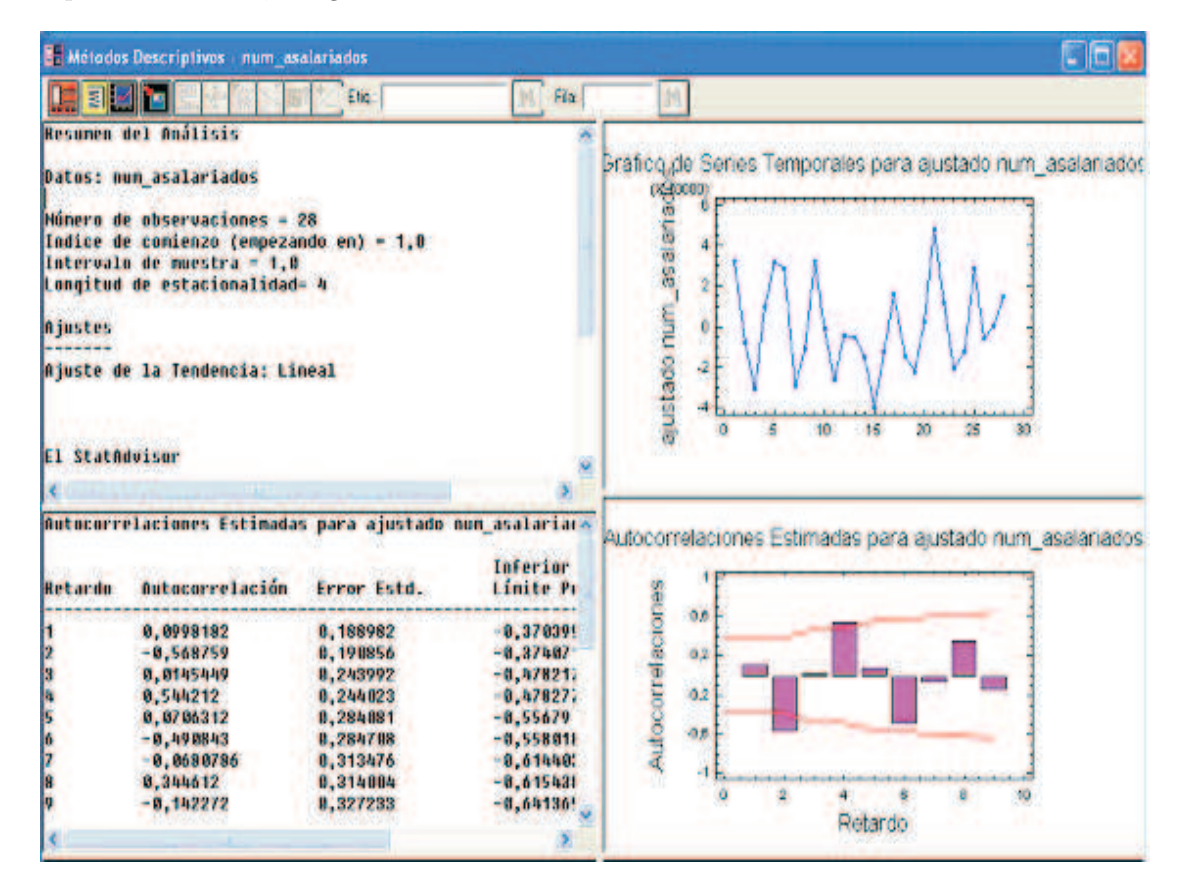

vemos que los coeficientes de autocorrelación correspondientes al segundo y cuarto retardo son significativos  $(-0.568759 \text{ y } 0.544212)$ . Un indicio para suponer que la serie resultante al ajustar sólo por tendencia no es aleatoria. Alguna componente o pauta regular de comportamiento no ha quedado suficientemente representada por la tendencia lineal.

#### 7.3.2. Eliminación de la tendencia de los datos (Ajuste por tendencia lineal) y la componente estacional (Estacional). Obtención de la tabla con los valores ajustados por tendencia y estacionalidad

Desde el menú de Statgraphics pulse:

Avanzado... Análisis de Series Temporales... Métodos Descriptivos.

En el cuadro de di´alogo resultante introduzca el nombre de la serie en la casilla Datos (num asalariados). Active Trimestre $(s)$ , en (Estación) introduzca 4 y pulse Aceptar.

Pulse el botón Opciones Tabulares y seleccione las casillas de Tabla de Datos , Autocorrelación y Contraste de Aleatoriedad. Sobre el panel resultante haga clic con botón derecho del ratón y seleccione Opciones de Ajuste y sobre el cuadro resultante Tendencia: Linear y Estacional: Multiplicativo. Aparecerá el siguiente resultado para la opción de autocorrelación:

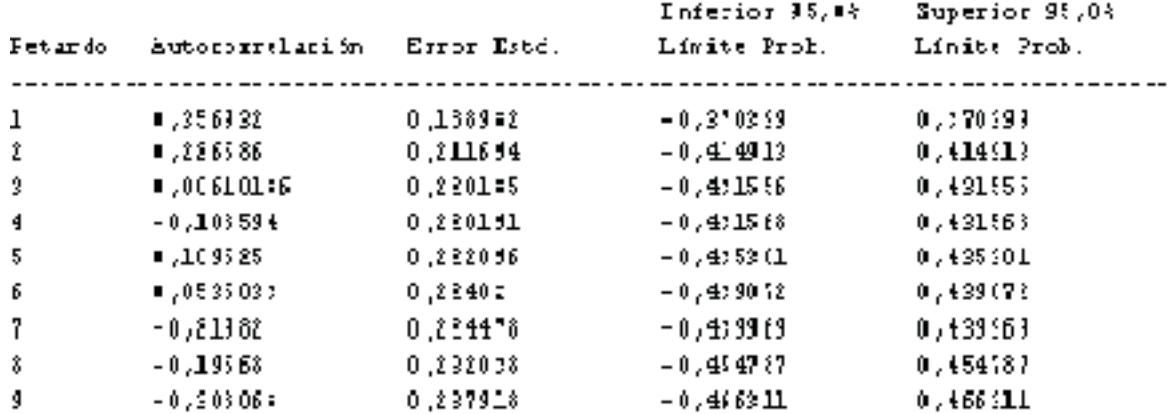

#### Autonomeelaciones Estimadas para ajustado num asalariados

#### El Statkévisor

<u>---------------</u>

Esta tabla miestra las autororrelaciones estimadas entre los valores de ajustado non asilariados a vixios retardos. El coeficiente de autorcripelación retardo k mide la normelación entre los valores de ajustado num\_asilariados a tiempo t y tiempo t-k. También se muestran 95.0% limites de probabilidad alrededor de 0.0. S: los límites de probabilidad en un retardo particular no consienen el coeficiense estinido, hay una correlación estadísticamente significativa en ese retardo al 95.0% de nivel de confiunza. En este maso, ninguno de los 24 corficientes de autoroxielación es estadísticamente significativo, implicando que las series temporales puede ser completanente aleatorias (ruide blarco). Puede tragar los coeficientes de autororrelación seleccionando Función de Sutocorrelación en la lista de Opriores Gráficas.

Vemos que ninguna de las autocorrelaciones determinadas son significativas, indicando que la serie podría ser completamente aleatoria.

Pulsando el botón de Opciones Gráficas se comprueba visualmente que todas las barras están dentro de los intervalos de confianza..

La columna Datos contiene las observaciones originales de la serie a analizar; la columna DatosAjt contiene las diferencias entre lo observado y las predicciones obtenidas según el modelo propuesto. En este caso, incluye tendencia lineal y estacionalidad, relacionadas multiplicativamente. Por lo tanto: Ajustado = Datos − (Tendencia lineal ∗ I. estacionales).

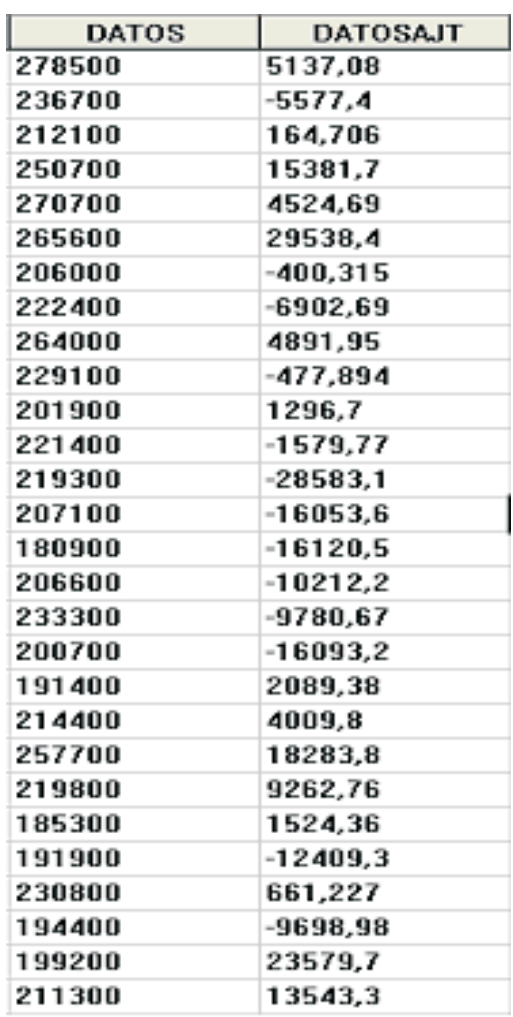

Por último, la opción de los contrastes de aleatoriedad para la serie ajustada proporciona tres test para determinar si la variable ajustada es o no una secuencia aleatoria de n´umeros. Podemos observar que en ninguno de ellos el p-valor es inferior a 0, 1, con lo que no podemos rechazar la hipótesis, con un nivel de confianza del 90 %, de que la serie ajustada tiene comportamiento aleatorio.

#### 7.3.3. Alisado de la serie mediante medias móviles de orden 4

Desde el menú de Statgraphics pulse: Avanzado... Análisis de Series Temporales... Suavizado.

En el cuadro de di´alogo resultante introduzca el nombre de la serie en la casilla Datos (num asalariados). Active Trimestre(s), en (Estación) introduzca 4 y pulse Aceptar.

Sobre panel resultante haga clic en el botón derecho del ratón y en cuadro de diálogo seleccione Opciones del An´alisis. En el nuevo cuadro de di´alogo Opciones del Ajuste, active las casillas: Ninguno de Matemático, de Estacional y de Tendencia.

De nuevo al picar en el botón derecho del ratón, seleccione Opciones de Ventana, con lo que obtendrá una ventana de nombre Opciones de Suavizado. Seleccione en Longitud de Media Móvil: 4.

Pulse el botón Opciones tabulares y seleccione Resumen del Análisis y Tabla de Datos.

Y, por último, pulse el botón Opciones gráficas y seleccione Gráfico de Secuencia Cronológica y Gráfico de Residuos. Los resultados gráficos y numéricos en el Editor de Datos son:

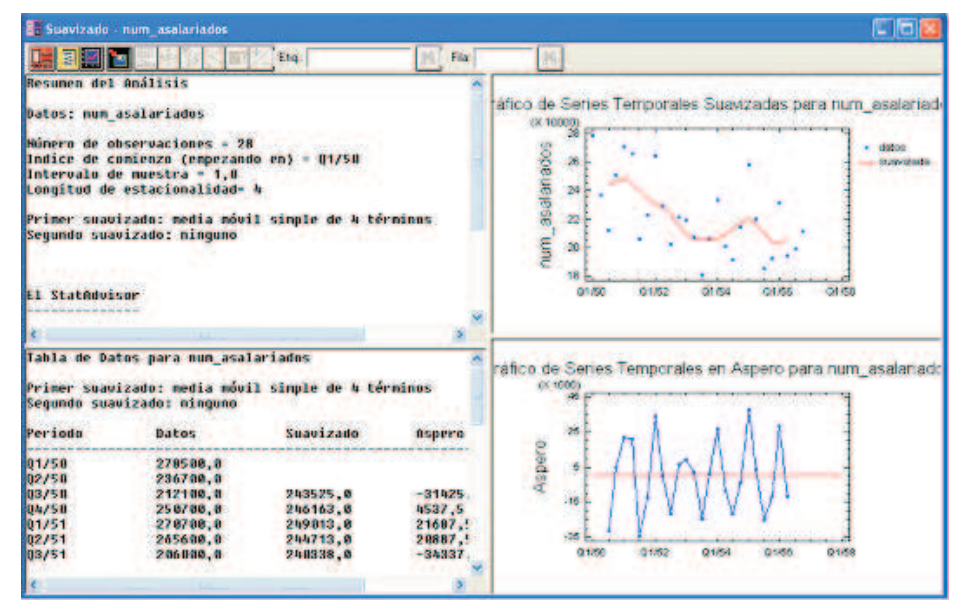

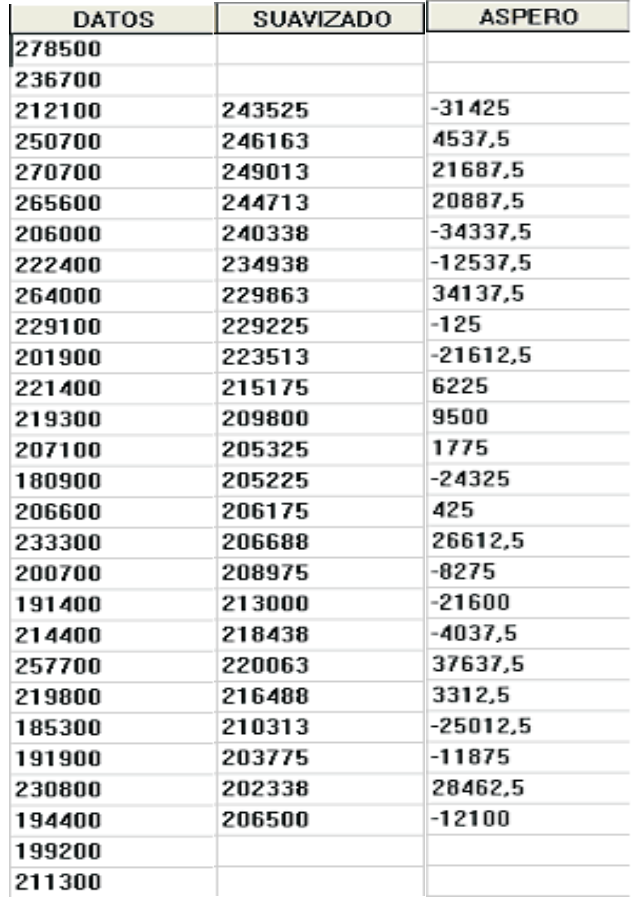

La tabla numérica del Editor de Datos presenta las columnas: Datos, Suavizado y Áspero.

La columna Suavizado contiene los valores de las medias móviles de orden 4 y la columna de Áspero las diferencias entre los valores originales de la serie (num asalariados) y las medias móviles.

La columna de medias móviles permite ver el movimiento de la serie, libre de las variaciones estacionales. Cuanto mayor es el orden de las medias m´oviles, mejor se promedian las variaciones a corto plazo de la serie, y se presenta de modo m´as claro la trayectoria a largo plazo. El problema es que se pierde información para los periodos primeros y últimos.

Se puede representar gráficamente esta tendencia pulsando el botón de Opciones Gráficas y seleccionando Gráfico de Secuencia Cronológica.

#### 7.3.4. Descomposición de la serie en componentes: Tendencia mas Ciclos, Variaciones estacionales y Variaciones irregulares

Desde el menú de Statgraphics pulse: Avanzado... Análisis de Series Temporales... Descomposición Estacional.

En el cuadro de diálogo resultante introduzca el nombre de la serie en la casilla Datos (num asalariados). Active Trimestre(s) y en (Estación) introduzca 4. Pulse Aceptar.

Pulse el botón Opciones Tabulares y active: Resumen del Análisis, Tabla de Datos e Índices de Estacionalidad. Sobre el Panel: Tabla de Datos (o Índices de Estacionalidad) pulse el botón derecho del ratón y en Opciones de Ventana, seleccione el Modelo Multiplicativo.

Pulse el botón Opciones Gráficas y seleccione: Ciclo y Tendencia, Índices de Estacionalidad, Componente Irregular, Datos Ajustados Estacionalmente y Gráfico de Subseries Anuales. Se obtiene así:

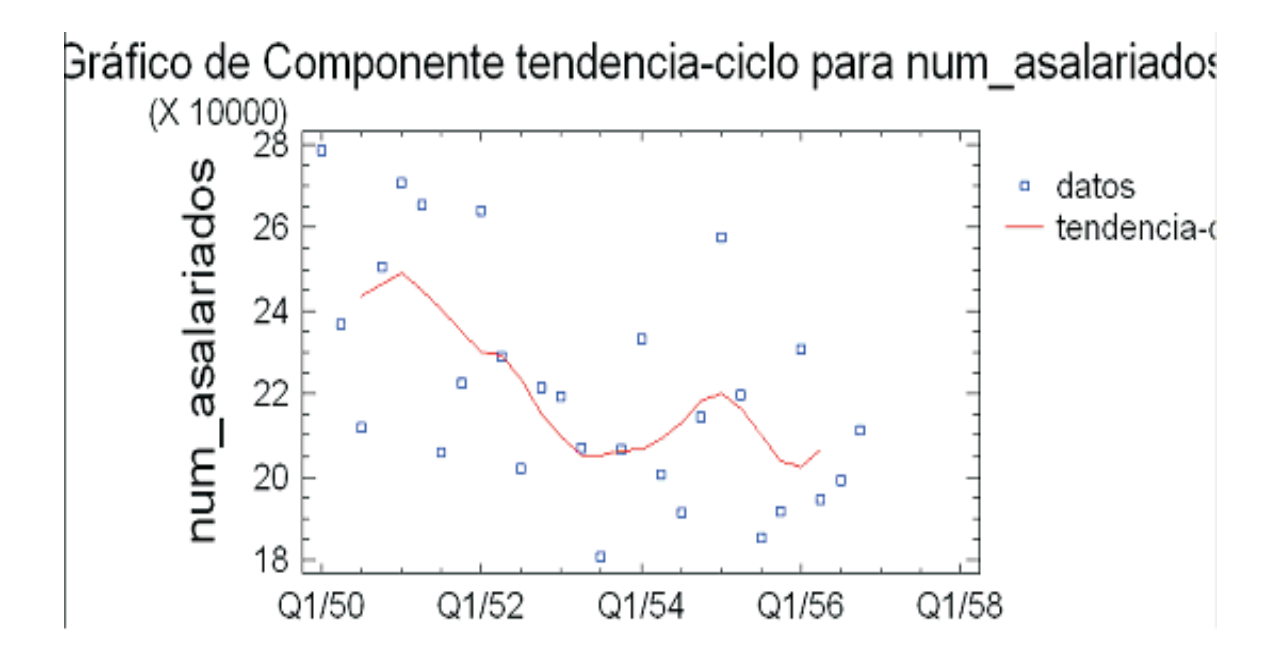

### Gráfico de Indice Estacional para num\_asalariados 113 indice estacional 108 103 98 93 88 3 2 5 0 1 4

Pueden guardarse estos resultados en el Editor de Datos, pulsando sobre el botón Guardar Resultados y seleccionando las opciones deseadas en la ventana Opciones Guardar Resultados: Datos, Tendencia-Ciclo, Indices Estacionales, Irregular y Datos ajustados Estacionalmente.

La columna Datos presenta los valores originales de la serie. La columna Tendencia-Ciclo presenta la tendencia a largo plazo por procedimiento de medias móviles de orden 4. La columna Estacionalidad presenta las variaciones estacionales como cocientes de los datos originales entre las medias m´oviles multiplicados por 100. Las variaciones Irregulares presentan los cocientes entre los datos originales y el producto: medias m´oviles por coeficientes estacionales ya normalizados. Y la ´ultima columna Estacionalidad Ajustada presenta la serie desestacionalizada: los cocientes entre los datos originales y la componente estacional.

La tabla de Índices Estacionales ya normalizados es:

```
Indices de Estacionalidad para num asalariados
Método de descomposición estacional: Multiplicativo
Estación
             Indice
             112,286
             100,411
2<br>3<br>4
             88,416
             98,8869
El StatAdvisor
   Esta tabla nuestra los índices estacionales para cada trimestre, a
escala para que un trimestre medio sea igual a 100.
                                                       Los índices van
desde un mínimo de 88,416 en trimestre 3 a máximo de 100,411 en
trimestre 1.
              Esto indica que hay un balanceo estacional desde 88,416%
de promedio hasta 100,411% de promedio a lo largo del curso de un
ciclo completo.
```
Se observa que el primer Trimestre es más favorable al empleo, con un crecimiento del 12,29 % seguido del segundo. El m´as desfavorable es el tercer Trimestre que presenta un decrecimiento del 11,58 %.

#### 7.3.5. Estimación de los valores de la serie para los semestres de los dos próximos años. Representación gráfica de la serie con los valores predichos y los residuos

Desde el menú de Statgraphics pulse: Avanzado... Análisis de Series Temporales... Predicción.

En el cuadro de diálogo resultante introduzca el nombre de la serie en la casilla Datos (num asalariados). Active Trimestre $(s)$  y en (Estación) introduzca 4. Pulse Aceptar.

Pulse el botón Opciones Tabulares y active: Resumen del Análisis, Tabla de Pronósticos. Y sobre cualquiera de los paneles resultantes pulse el botón derecho del ratón y elija la opción Opciones del Análisis. Obtendrá una ventana de nombre Opciones Especificaciones del Modelo. Seleccione en él: Tendencia Lineal, en Tipo, Multiplicativo en Estacional y Ninguno en Matemático. Los resultados son:

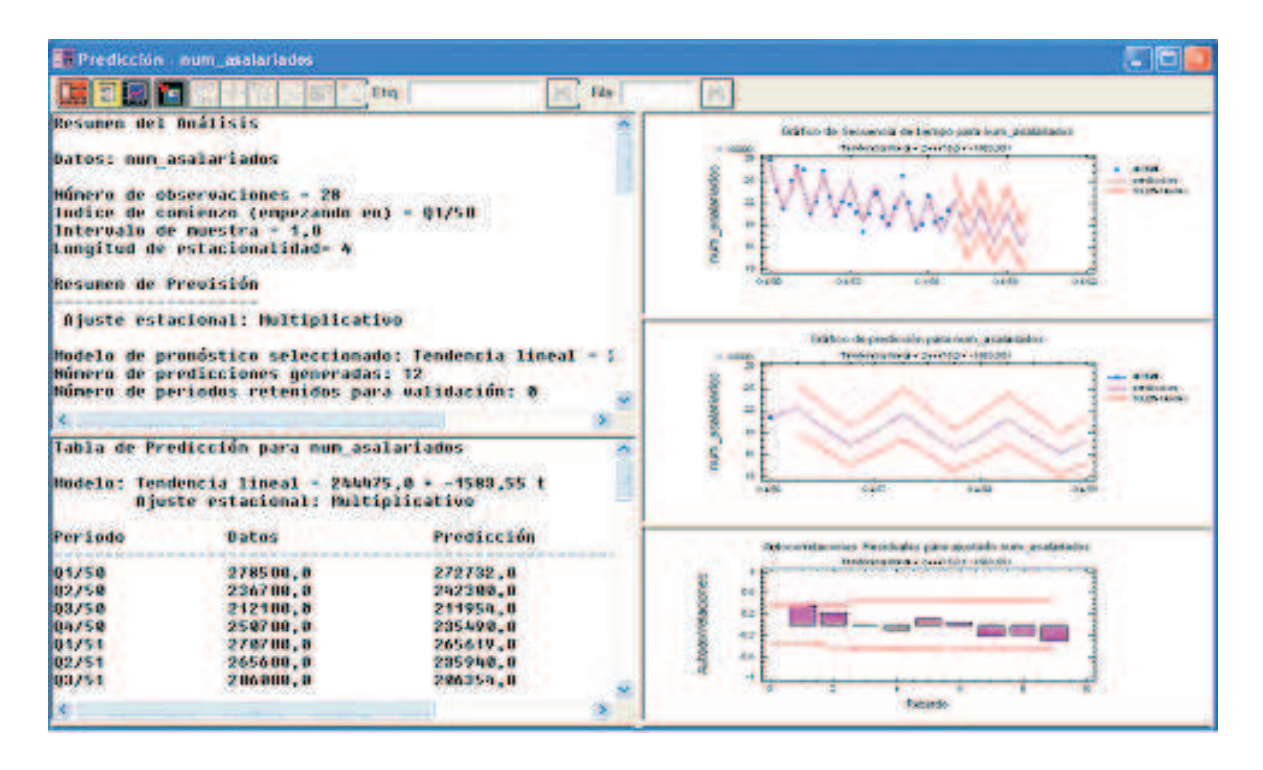

La Tabla de Predicción para la variable num asalariados muestra los valores predichos para los periodos en que se han observado los datos y para los dos años que no se dispone de información.

La columna Datos contiene los valores originales de la serie. La columna Predicción contiene los valores predichos obtenidos de acuerdo al modelo ajustado: Tendencia lineal ∗ I. Estacionales. Y, por ´ultimo, aparece la columna Residuos que contiene los productos (valores observados − predichos) ∗ I. Estacionales, es decir, la diferencia entre lo observado y lo predicho expresado de forma proporcional al ´Indice Estacional.

Si pulsa el botón Opciones Gráficas y activa: Gráfico de Secuencia Cronológica, Gráfico de Predicciones y Gráfico de Residuos, obtendrá:

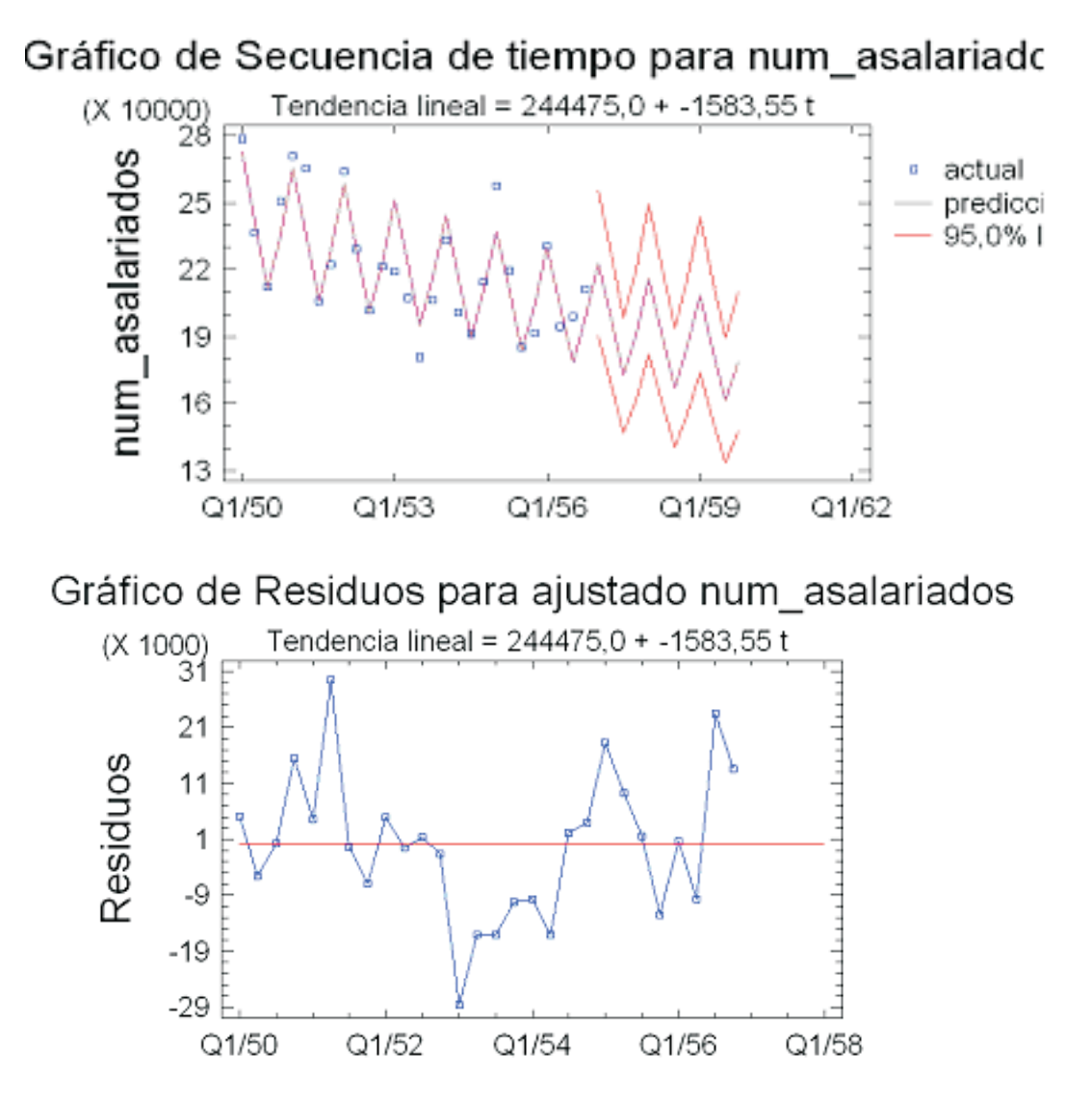

Pulse el botón Guardar Resultados y active: Datos, Datos Ajustados, Pronosticar y Residuos.

Nota: Compruebe que con la opción Predicción, Statgraphics almacena en la columna, de nombre por defecto Residuos del fichero de Datos, los valores Residuos = Datos − Predicción (Columna idéntica a la almacenada desde la opción Métodos Descriptivos con nombre, por defecto, DatosAjt). Son por tanto los valores que aparecen en la tabla anterior en la columna Residuos, pero desestacionalizados. Resumiendo, la columna Residuos almacenada en el fichero de Datos, es la columna Residuos de la tabla anterior dividida por los índices estacionales.